# **Taobao Product Importer for Magento 2**

by CedCommerce Products Documentation

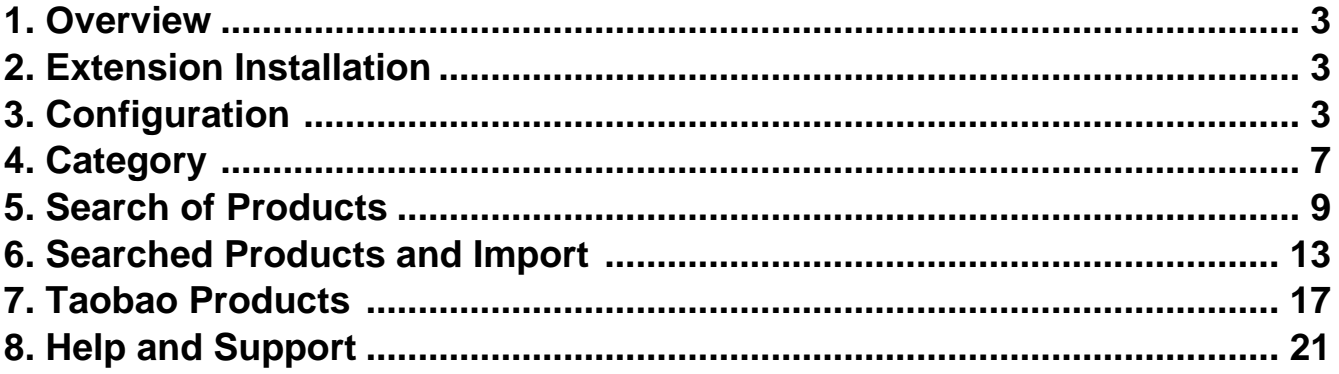

# <span id="page-2-0"></span>**1. Overview**

To help the merchants who have a Magento store, to import the products from Taobao on their Magento store, CedCommerce comes with the **Taobao Product Importer for Magento**! With this Magento Product Import Extension, now the sellers may easily import huge number of products from Taobao Marketplace to their Magento admin panel, and from there, they may take those products to their Magento store.

Read on and discover about the uncomplicated procedure of importing Taobao product to Magento that a seller needs to undergo to make the business a huge success, with unprecedented results.

# **2. Extension Installation**

#### **To Install the Extension,**

- Log in the FTP, and then go to Magento 2 root folder (generally present under the *public html* folder).
- Create a new folder named code under the app folder; under code folder, create a folder named Ced.
- Upload or Drag and Drop app/code/Ced/TaobaoImporter directory.
- After successfully uploading the file, need to run the below command From Magento Root Directory. php bin/magento setup:upgrade php bin/magento setup:di:compile php bin/magento setup:static-content:deploy -f php bin/magento indexer:reindex php bin/magento cache:flush

# **3. Configuration**

After the merchant is done with the successful installation of this extension, the **Taobao Product Importer** menu can be seen on the left navigation bar of the admin panel.

Now, the admin needs to go through the following steps to set up the configuration.

- Go to the **Magento 2 Admin panel**.
- On the left navigation bar, click the **Taobao Product Importer** menu. The menu appears as shown in the following figure:

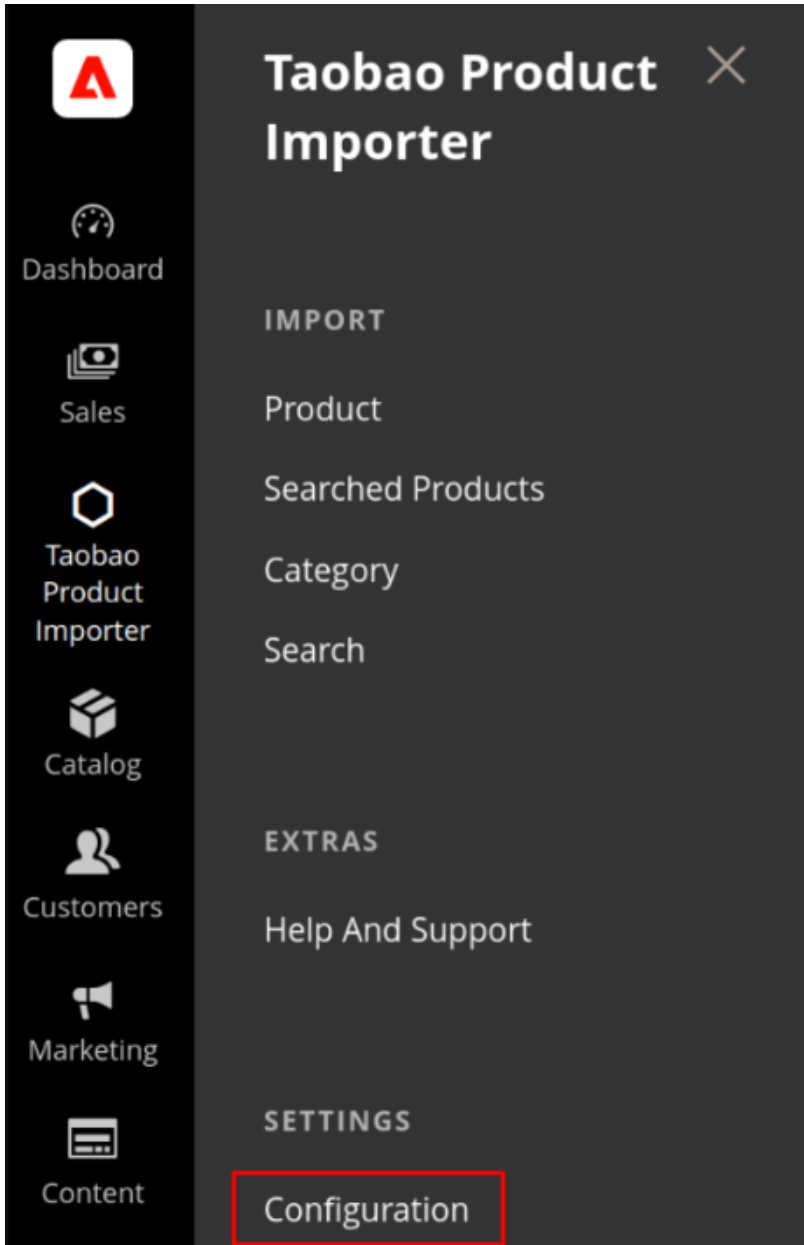

- Click on **Configuration**.
- On clicking it, you will be navigated to the page as shown below,

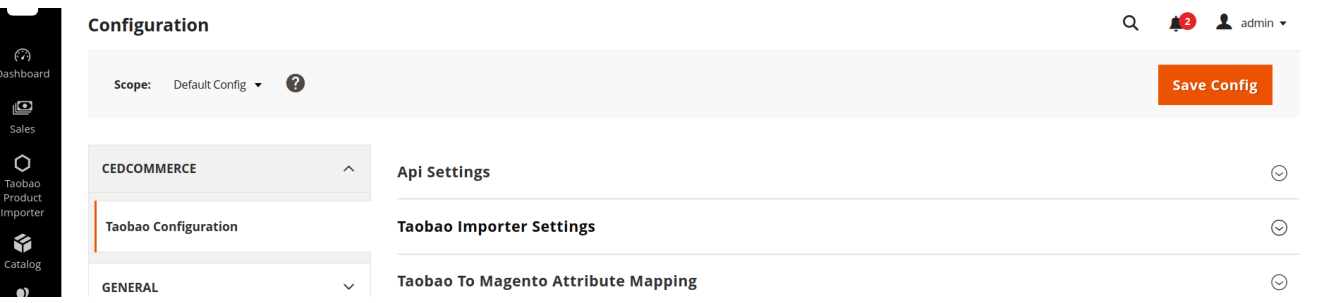

### **API Settings**

Click **API Settings** and the section will expand as:

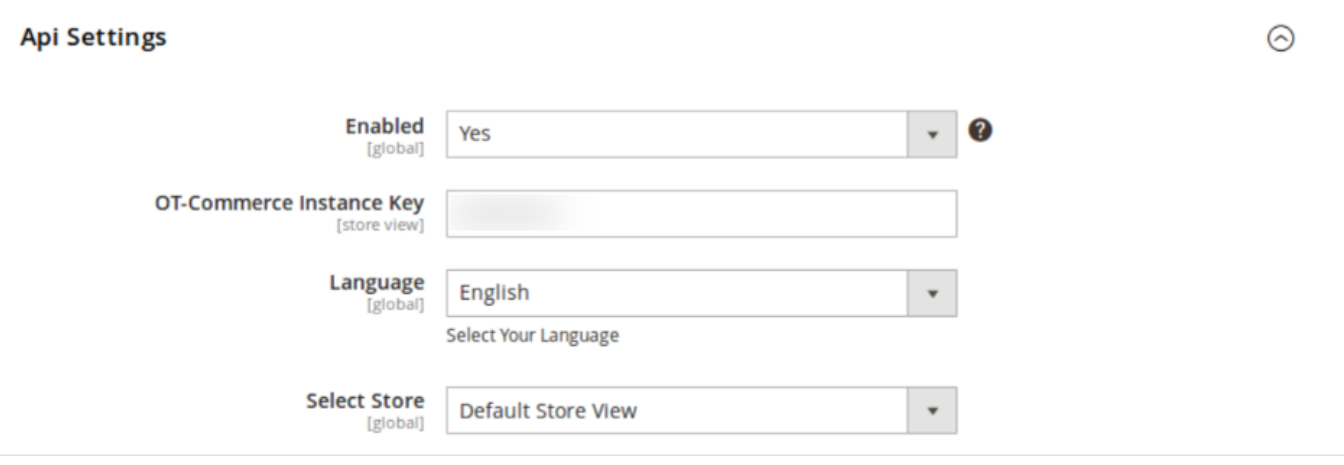

- In **Enabled**, select **Yes** to enable the extension.
- In OT-Commerce Instance Key, enter the key which you need to get from Taobao.
- Select the language in which you want to process your business operation, in **Language** field.
- In Select Store, select the store to which you want to import the Taobao products.

#### **Taobao Importer Settings**

Click **Taobao Importer Settings** and the section will expand as:

 $\odot$ 

#### **Taobao Importer Settings**

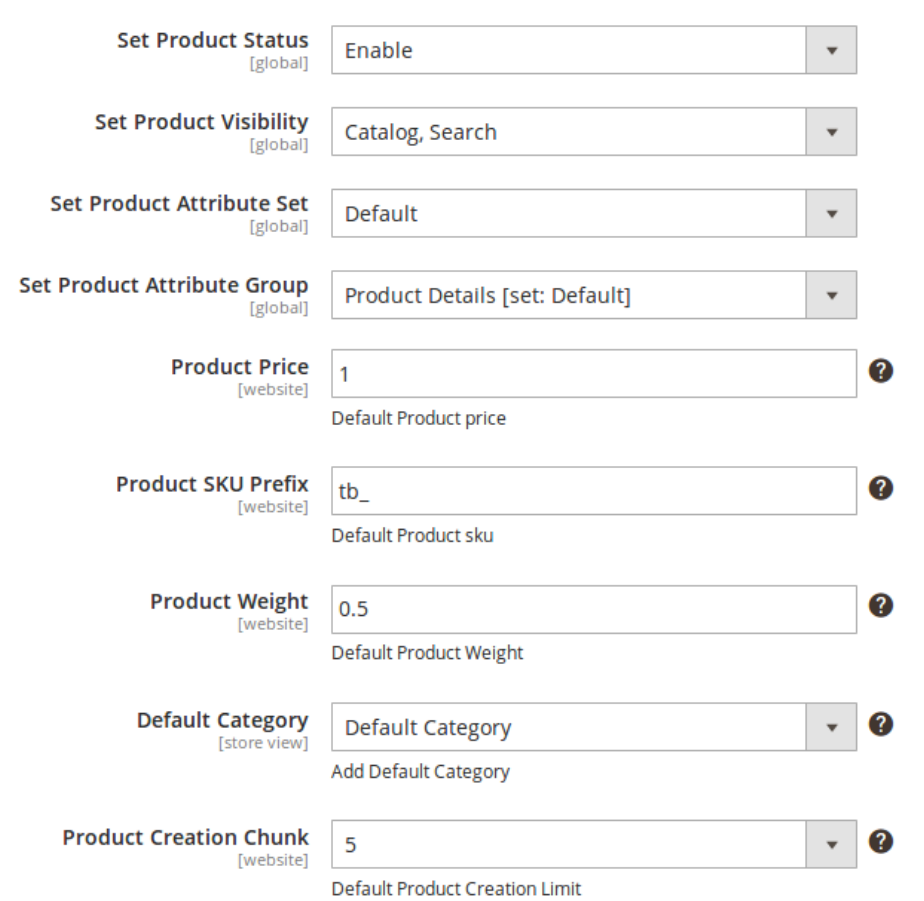

- In Set Product Status, set the status of the products that you are importing from Taobao to Magento. This status would reflect on Magento.
- In Set Product Visibility, select the format in which you want the imported products to be seen on your Magento store.
- In **Set Product Attribute Set,** select the product attribute set.
- In Set Product Attribute Group, select the attribute group for the products that you are importing.
- In **Product Price**, enter the default price for the products.
- Enter the prefix for the products you are importing, in the **Product SKU Prefix** field.
- Enter the default product weight in the **Product Weight** field.
- Select the default category for the products that you are importing, in the **Default Category** field.
- In **Product Creation Chunk**, select the default product creation limit.

#### **Taobao to Magento Attribute Mapping**

Click **Taobao to Magento Attribute Mapping** and the section will expand as:

 $\odot$ 

<span id="page-6-0"></span>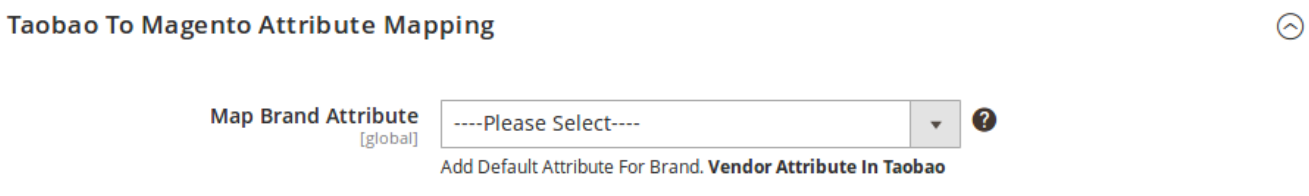

• In the Map Brand Attribute field, select the brand attribute from the list as shown in the image below:

#### **Taobao To Magento Attribute Mapping**

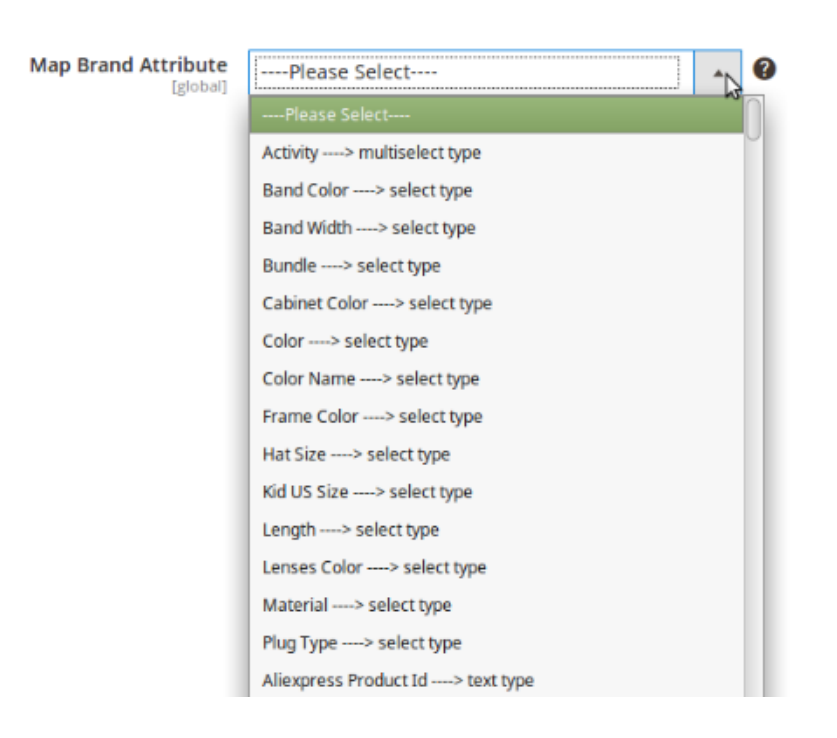

Once you have taken all the actions described above, click on **Save Config** button on the top right of the page. **Configuration** will be saved.

### **4. Category**

Once you are done with the Configuration part, the next step is to import the Taobao categories to Magento.To do so,

- Go to your Magento admin panel.
- On left navigation bar, click **Taobao product importer.**
- Click on **Category** when the menu appears.

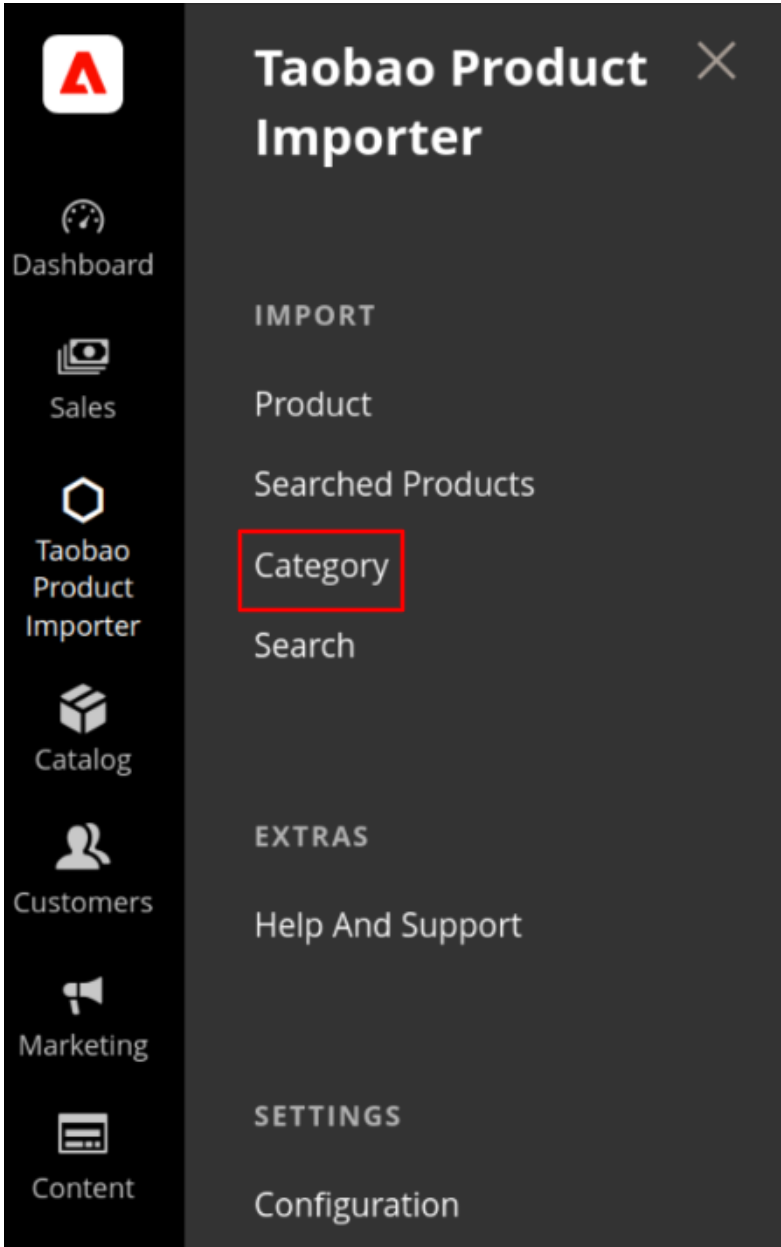

You will be navigated to the page as shown below:

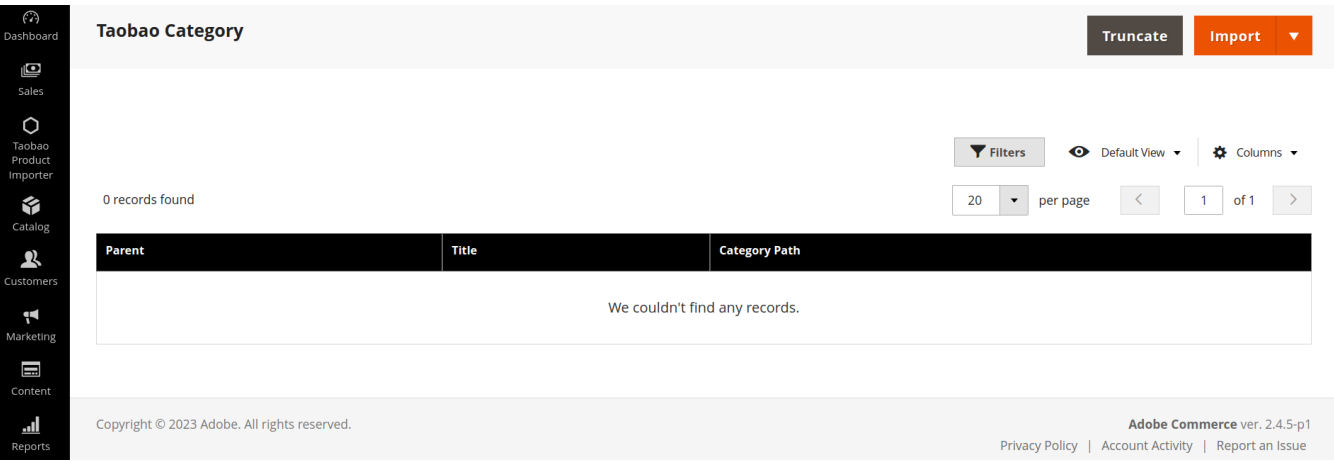

<span id="page-8-0"></span>Click **Import** button on the top right of the page. The categories will be imported and you will see them as has been shown in the image below:

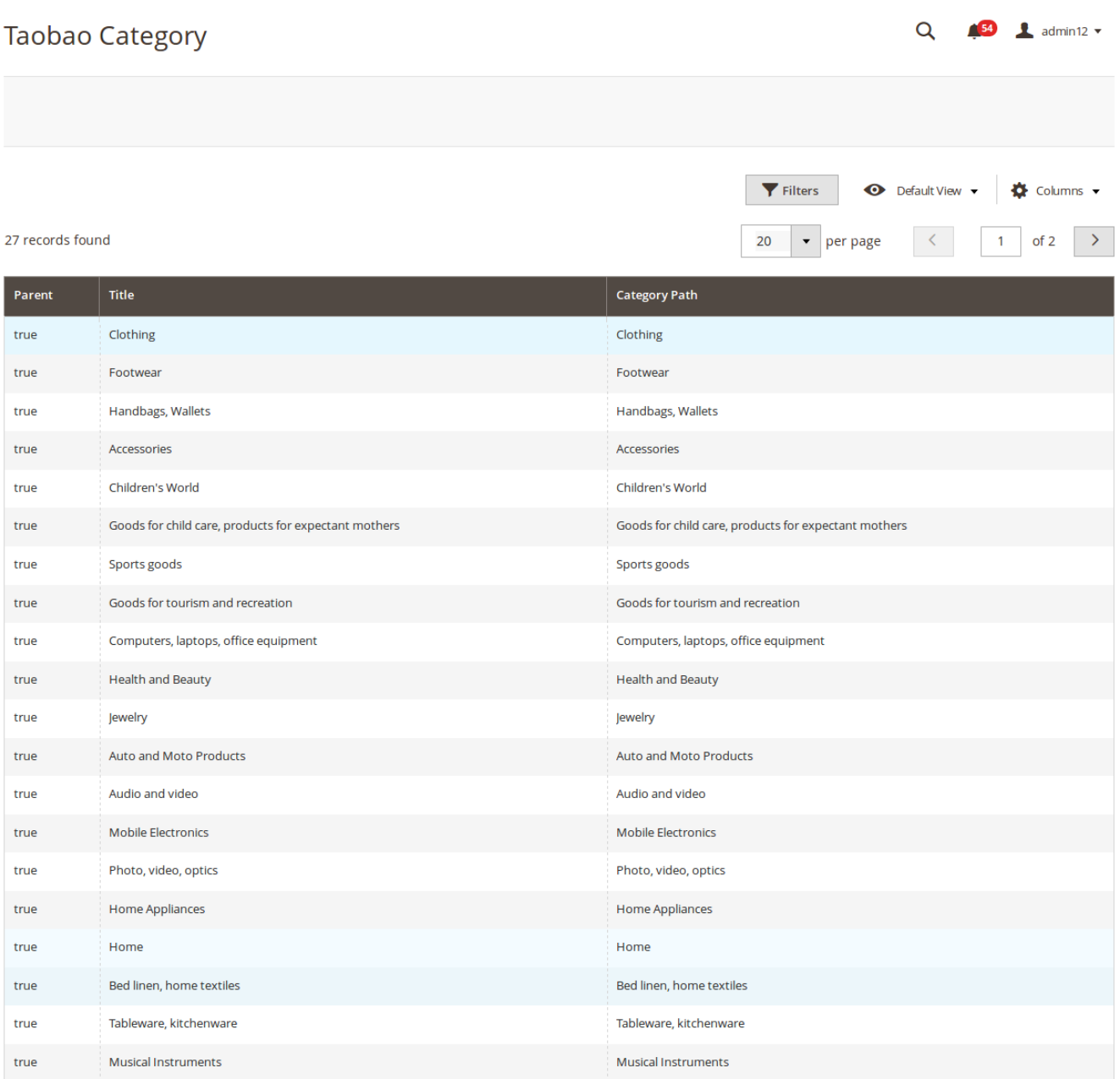

# **5. Search of Products**

After the categories have been imported, you may search the product that you want to import from Taobao. For that, you need to create a search and the relevant products would appear. To create a search,

- Go to Magento admin panel.
- On left navigation bar, click **Taobao Product Importer.**
- When the menu appears, click on **Search.**

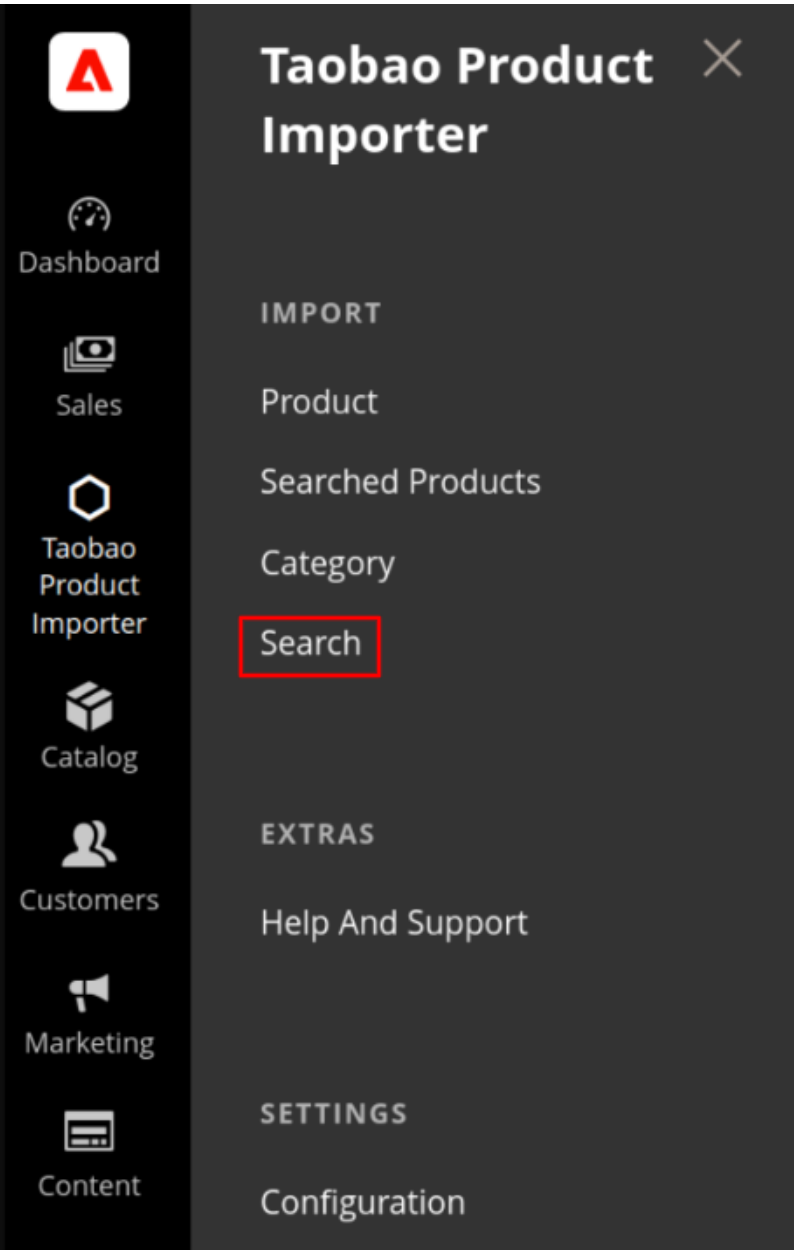

On clicking it, you will be navigated to the page as shown below:

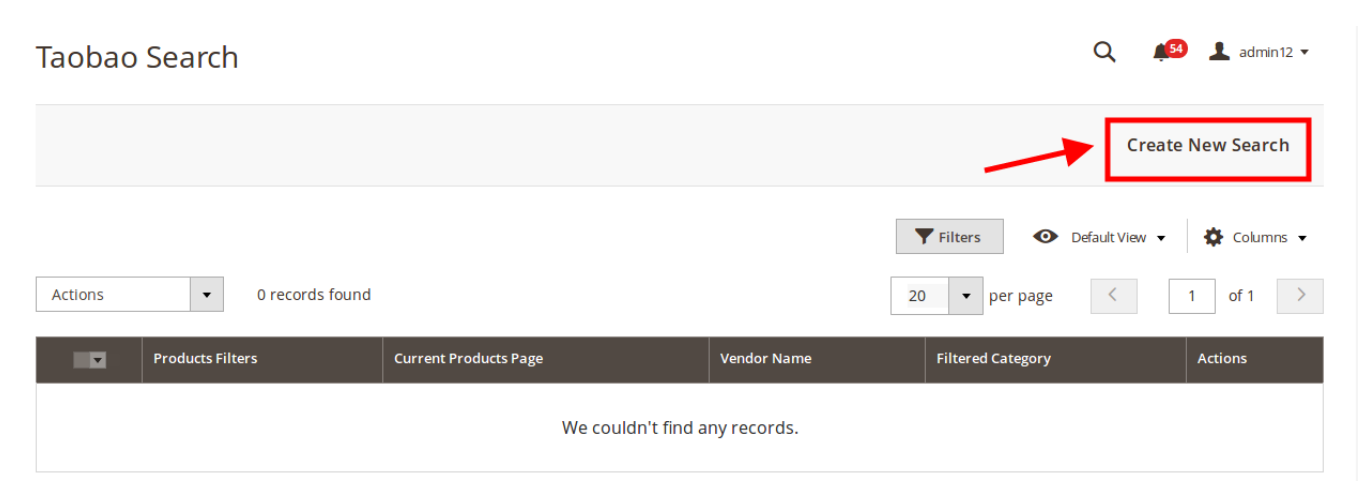

- Now click on **Create New Search** button on the top right side of page which has been highlighted in the above image, to start the search.
- On clicking it, you will be navigated to the page as shown below:

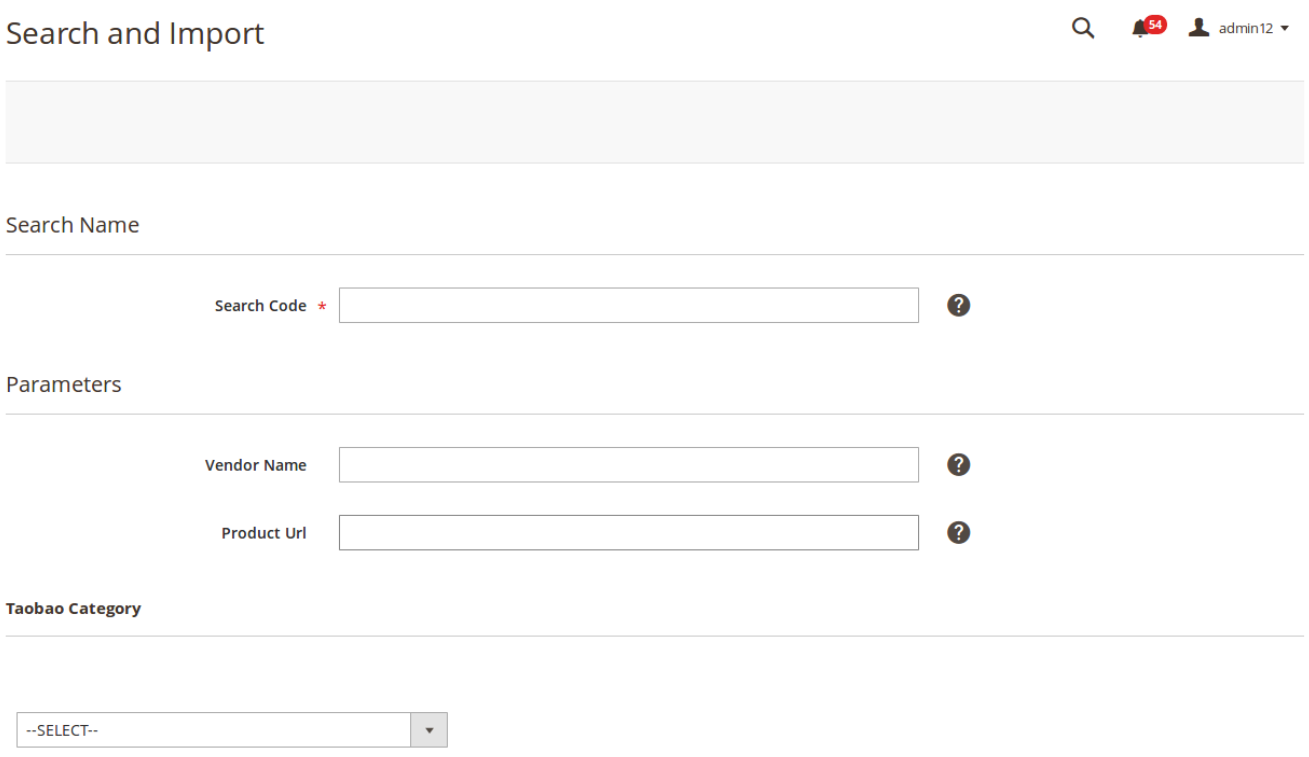

- Enter the search term in the **Search Code** field.
- You may also create the product search by entering **Vendor Name** and **Product URL.** OR
- Now select the **Taobao Category.**

#### **Taobao Category**

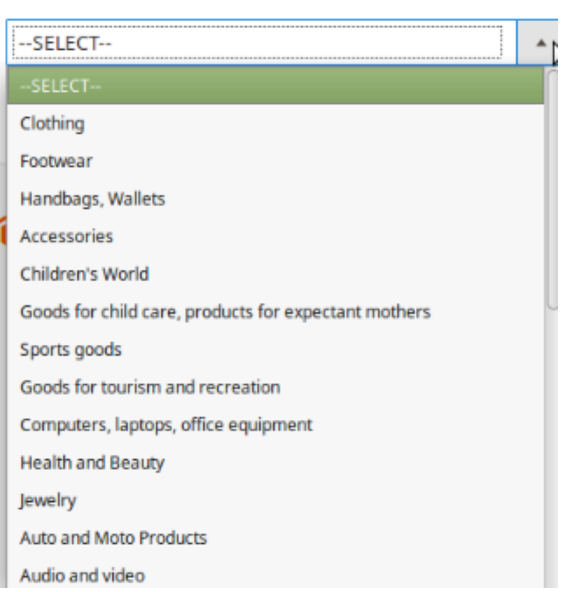

On selecting the main category, sub-categories appears as shown below:

#### **Taobao Category**

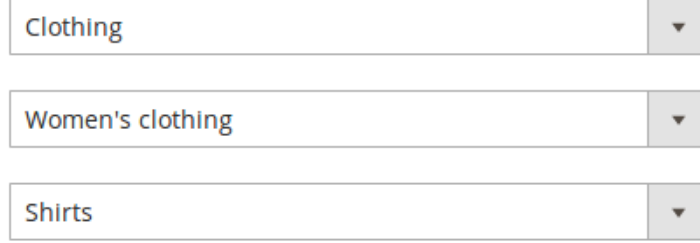

When you have selected the closest sub-category, the attributes section appears from which you may select the attributes for the product, as shown below:

**Taobao Category** 

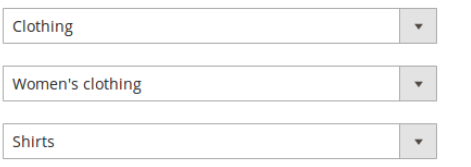

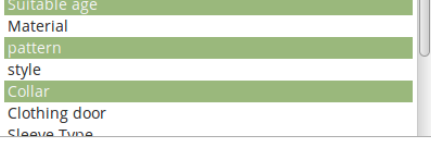

- <span id="page-12-0"></span>• Now click the **Import** button on the top right side of page.
- On clicking it, you will be imported to the **Import Products** which appears as:

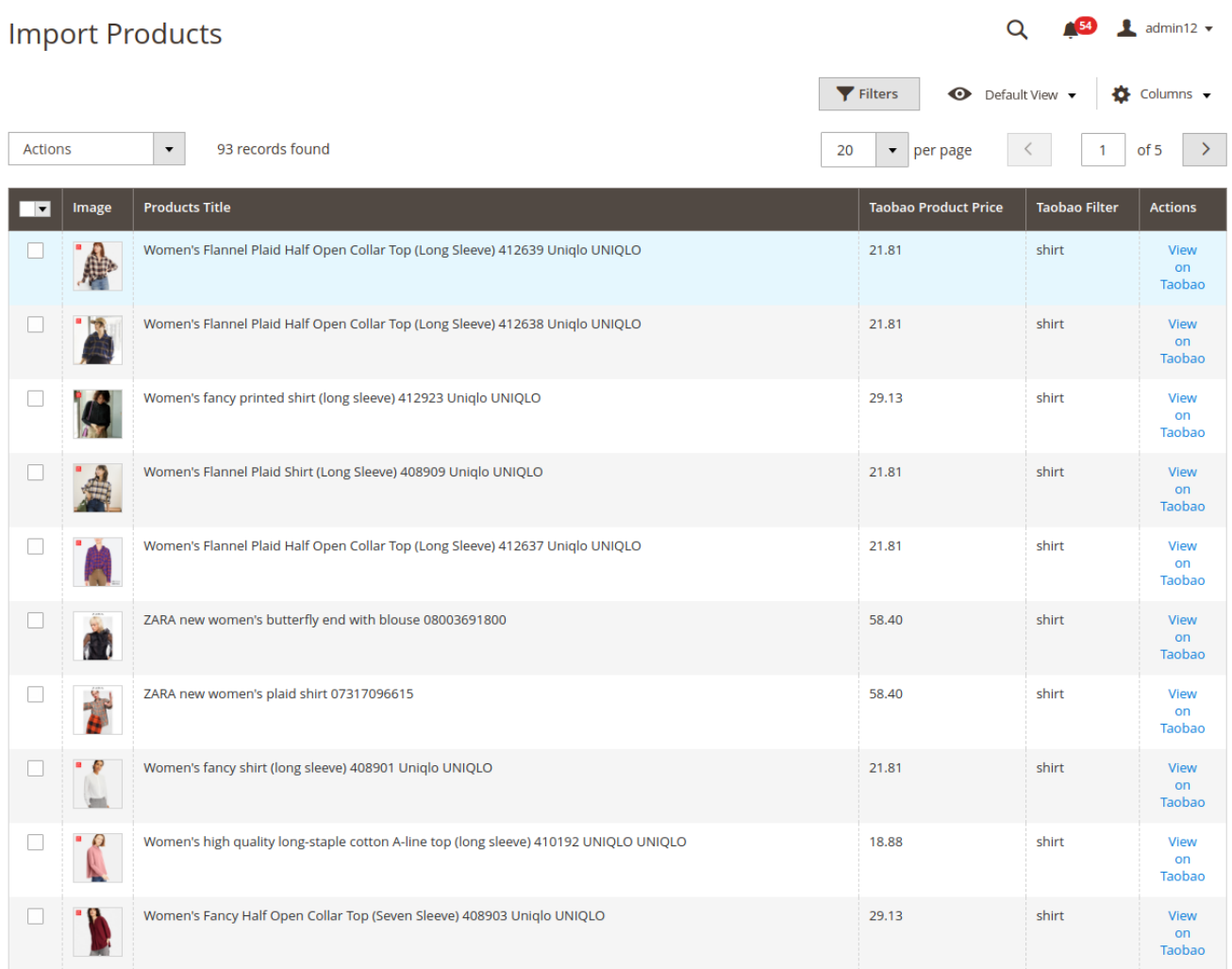

# **6. Searched Products and Import**

To see all the products that come under the search that you have created and to import them to your Magento store, you need to go through the searched product section. For that,

- Go to Magento admin panel.
- Click on **Taobao Product Importer** on left navigation bar.
- When menu appears, click on **Searched Products.**

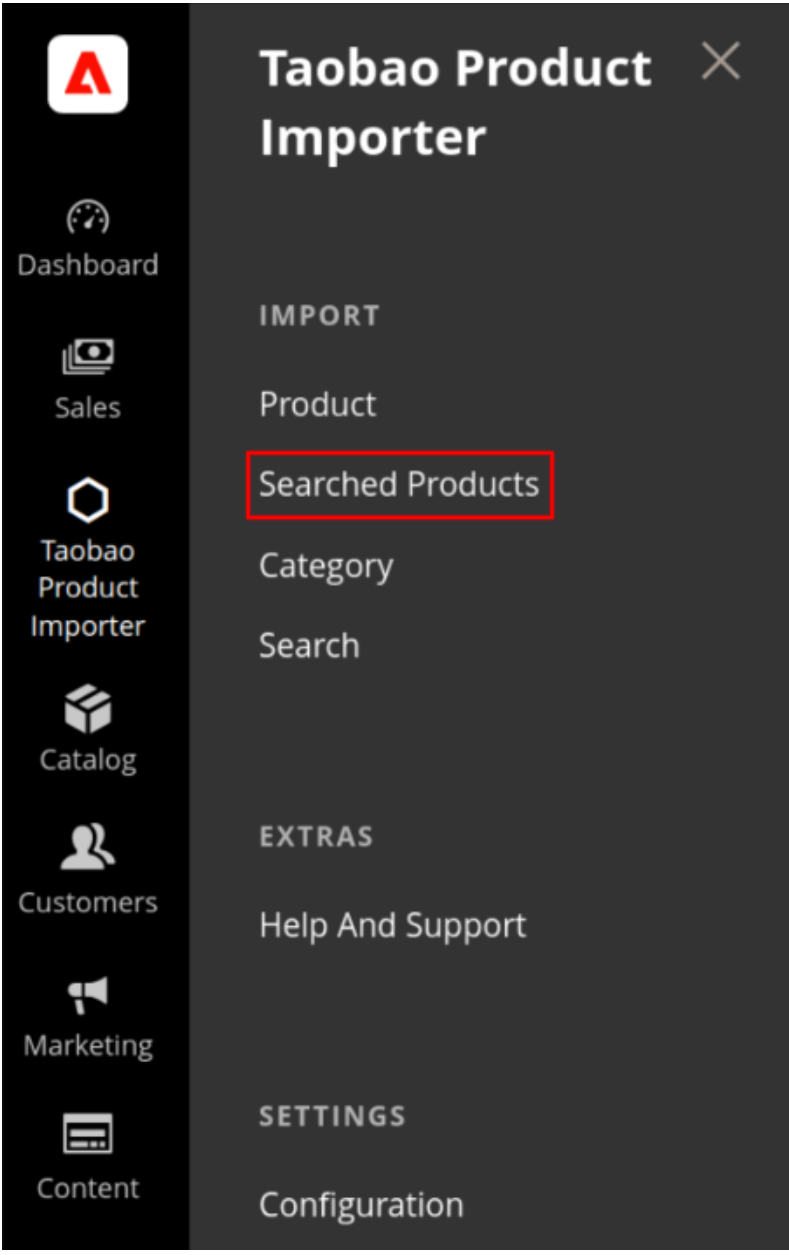

On clicking it, you will be navigated to the page as shown below:

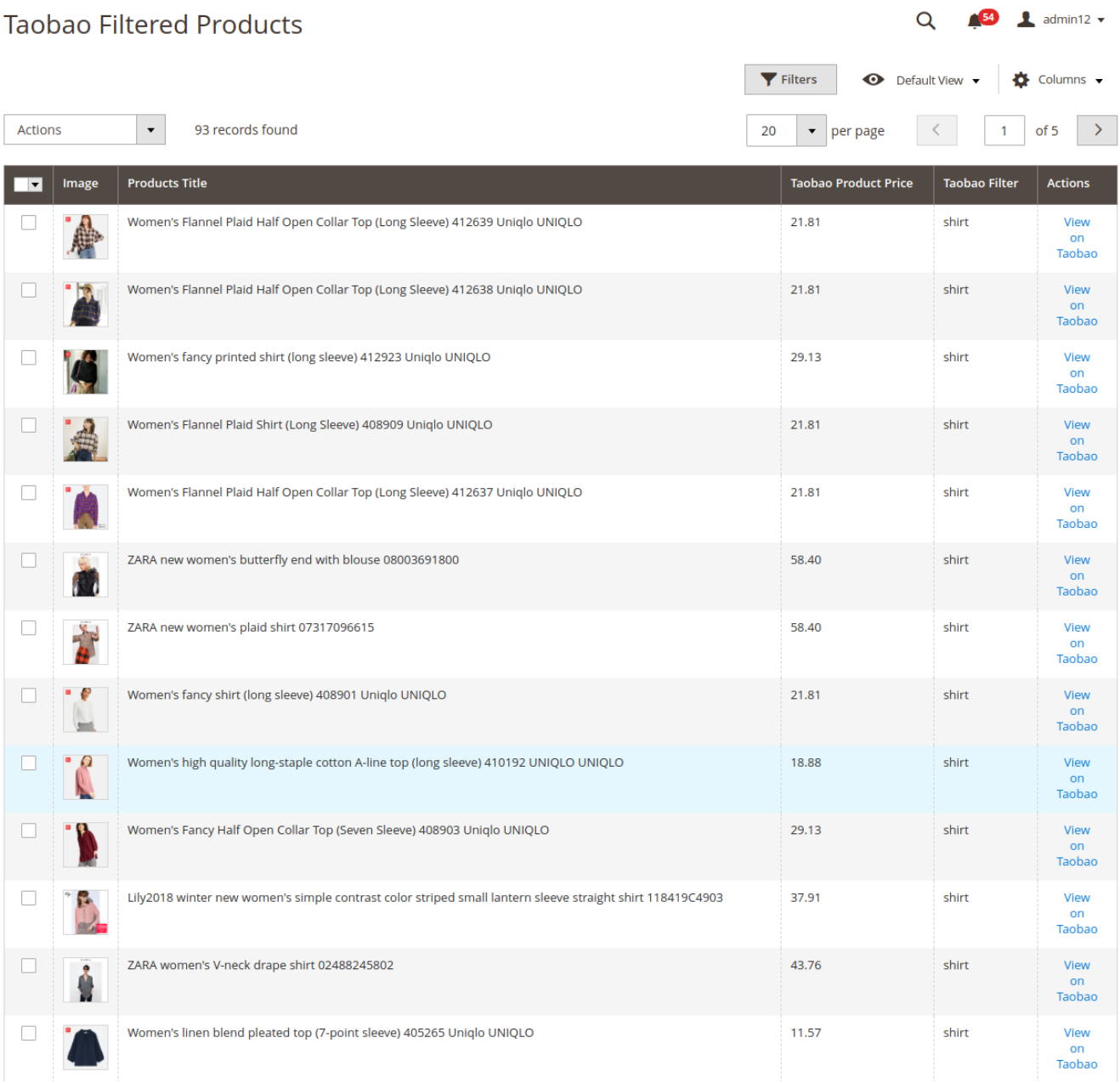

- Now, to view these products on Taobao, click on **View on Taobao** under **Actions,** adjacent to the product that you want to see.
- On clicking it, you will be navigated to Taobao.

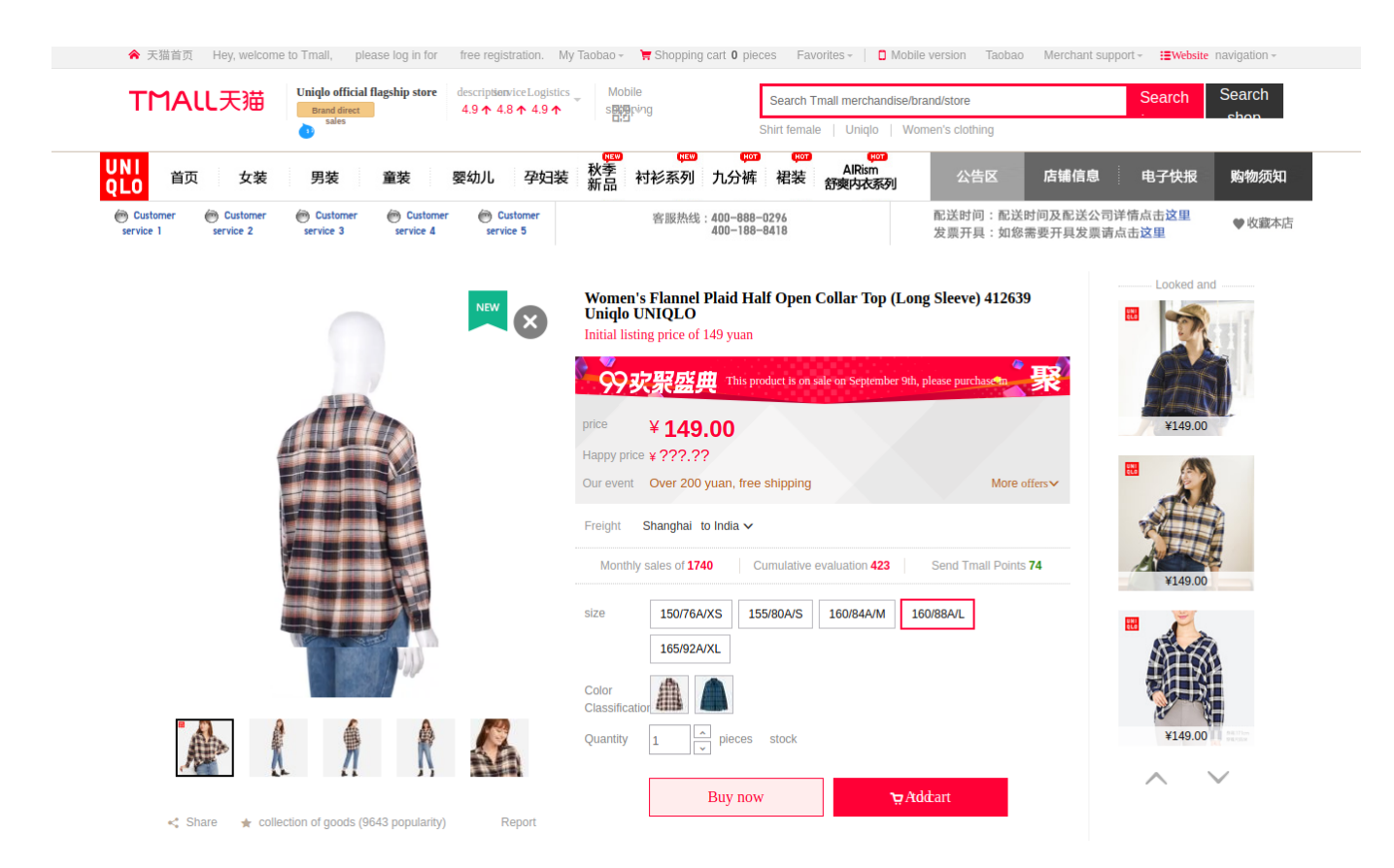

- To import the products, select the products by checking the corresponding boxes.
- Now click the **Actions** drop down on the top left side of the page. When the menu appears, click **Import Products.**

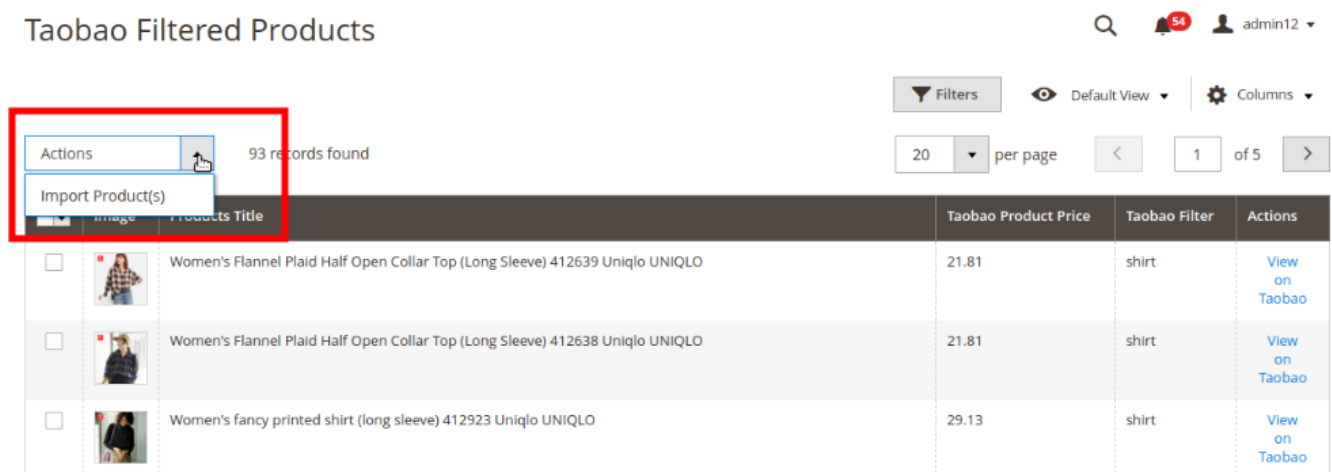

A box will appear asking you to confirm your action. Click **OK**.

<span id="page-16-0"></span>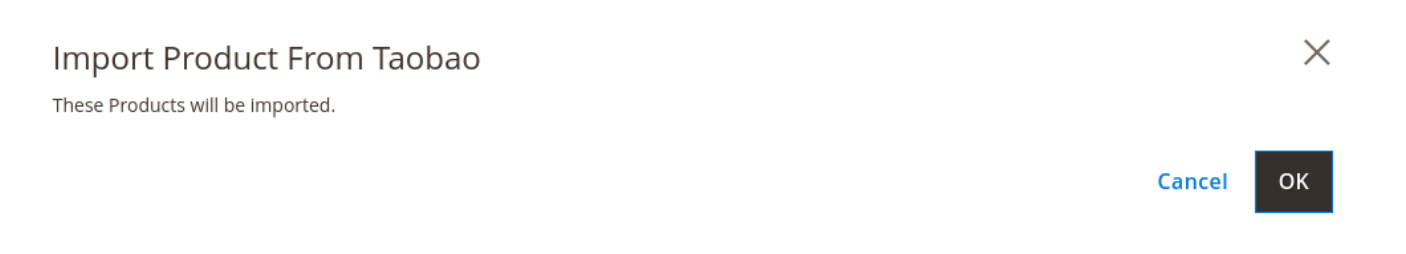

On clicking OK, you will be navigated to a page on which you may see the product import status as shown below:

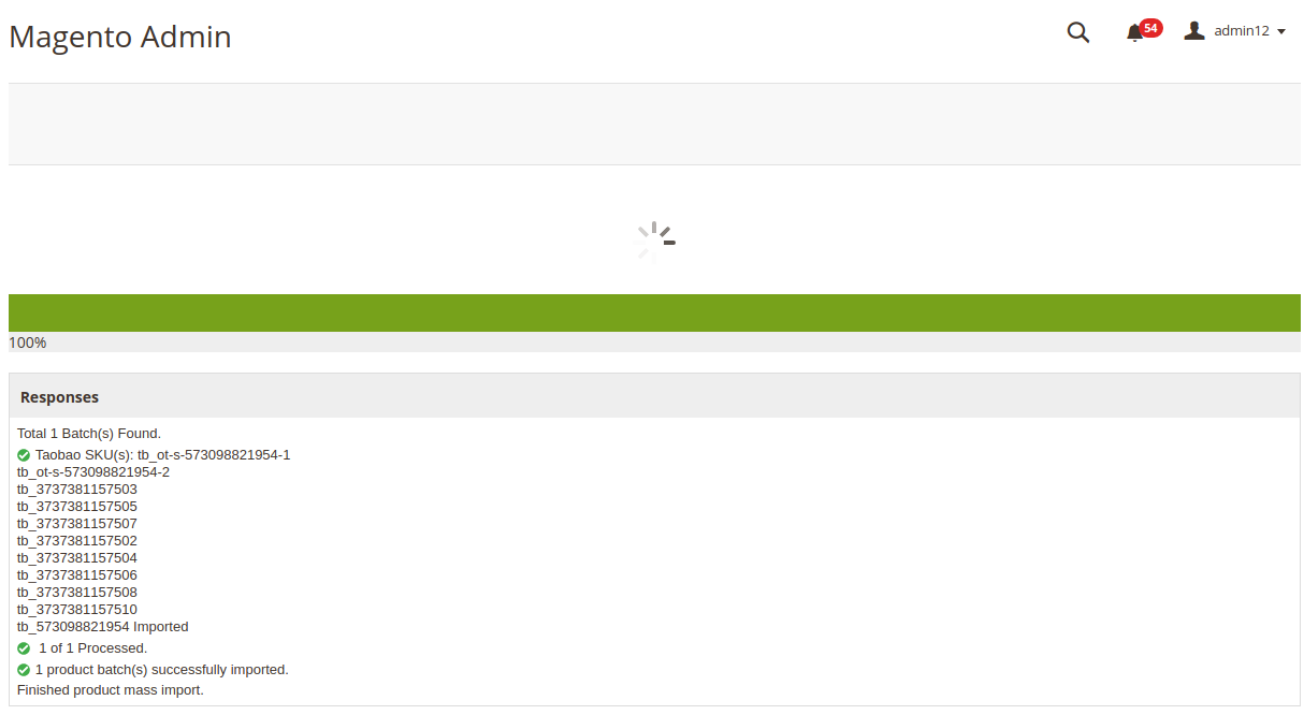

The products will be uploaded from Taobao to your Magento store.

# **7. Taobao Products**

To see the products which have been imported from Taobao to Magento or to edit them, you need to go to Taobao Product section. For that,

- Go to the Magento admin panel.
- Click on **Taobao Product Importer** from left navigation bar.
- When the menu appears, click **Product**.

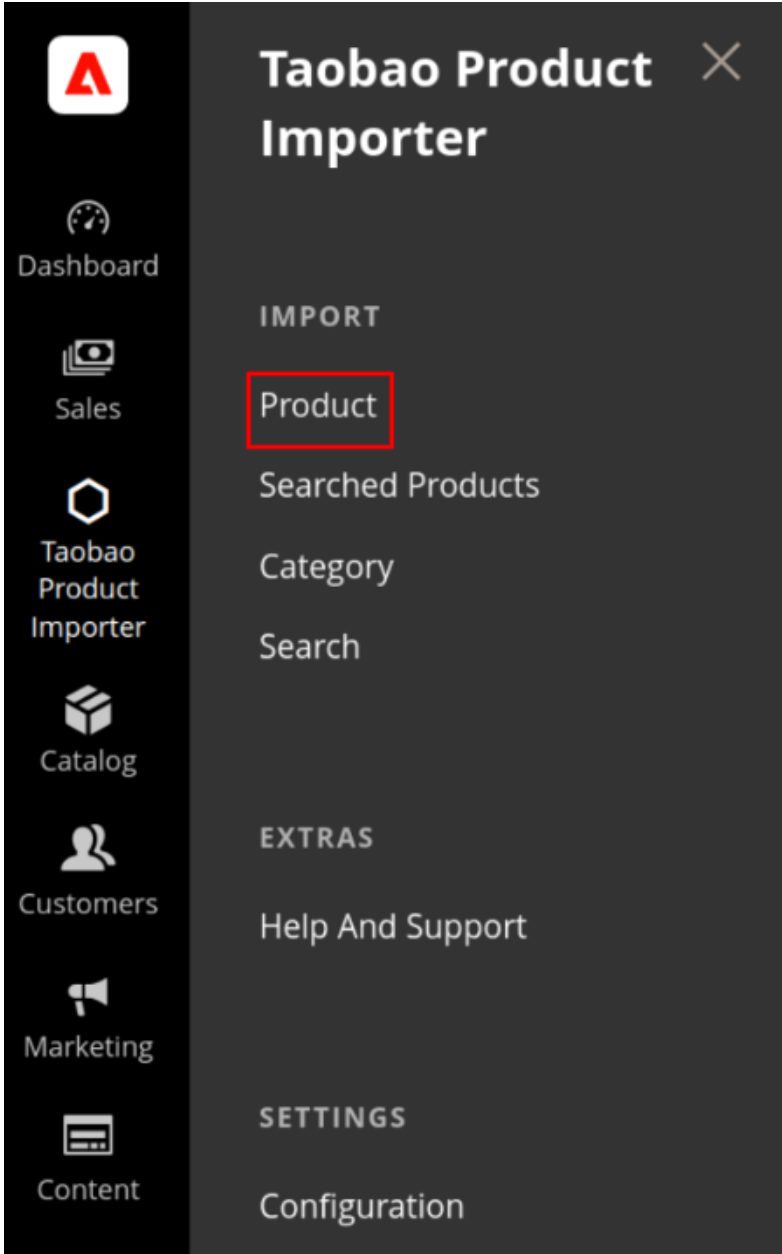

On clicking it, you will be navigated to the page which appears as shown below, with all the imported products.

### Taobao Product Importer for Magento 2

### **Taobao Products**

 $Q = \frac{54}{100}$  **1** admin12  $\rightarrow$ 

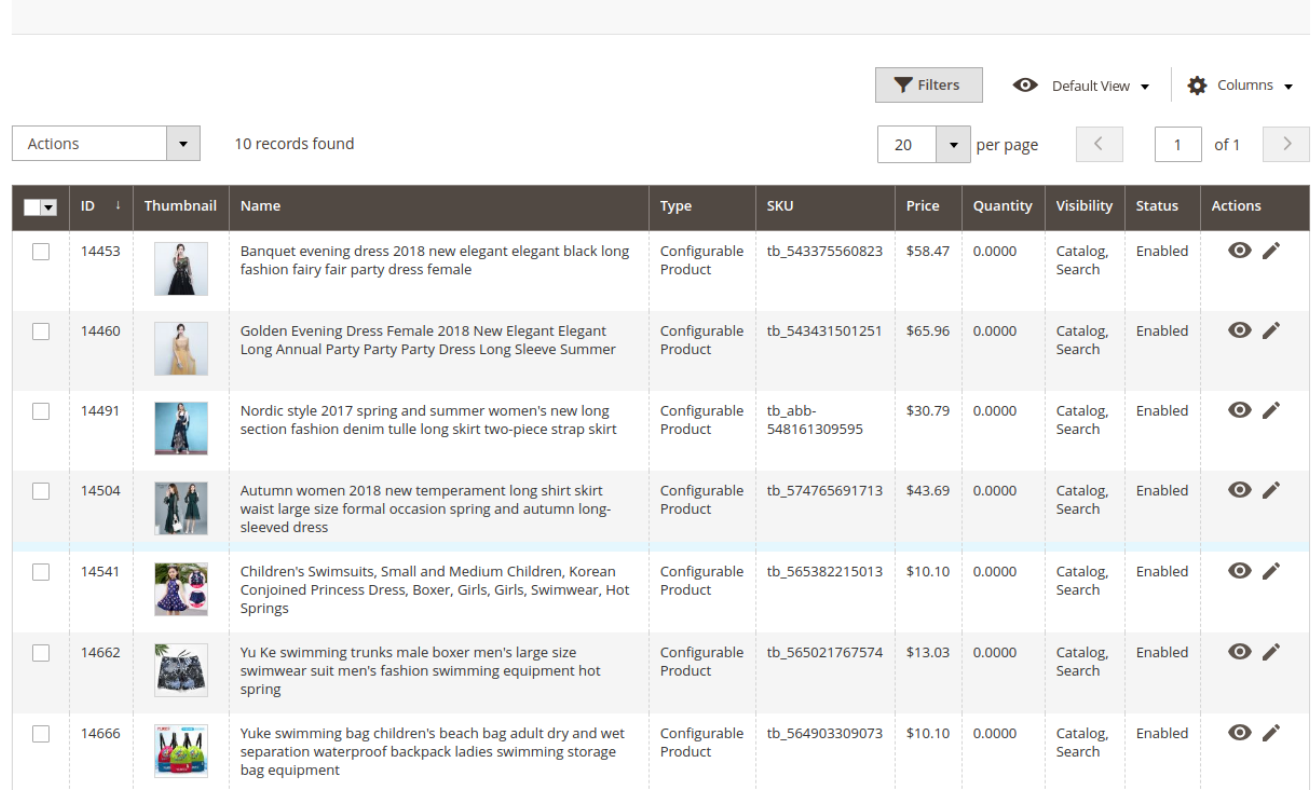

To view the product, click on **view** sign under **Actions** in the last column, adjacent to the product that you want to view.

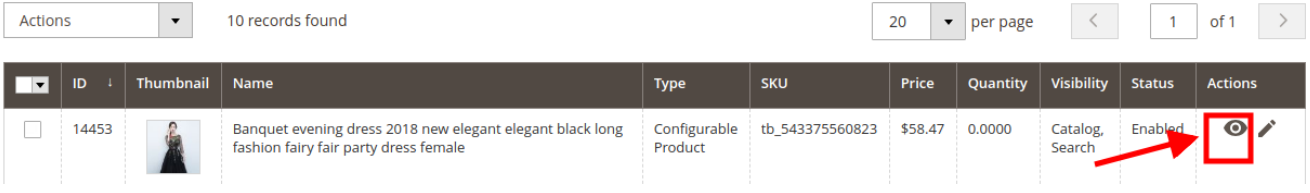

On clicking it, you will be able to see the product detail as:

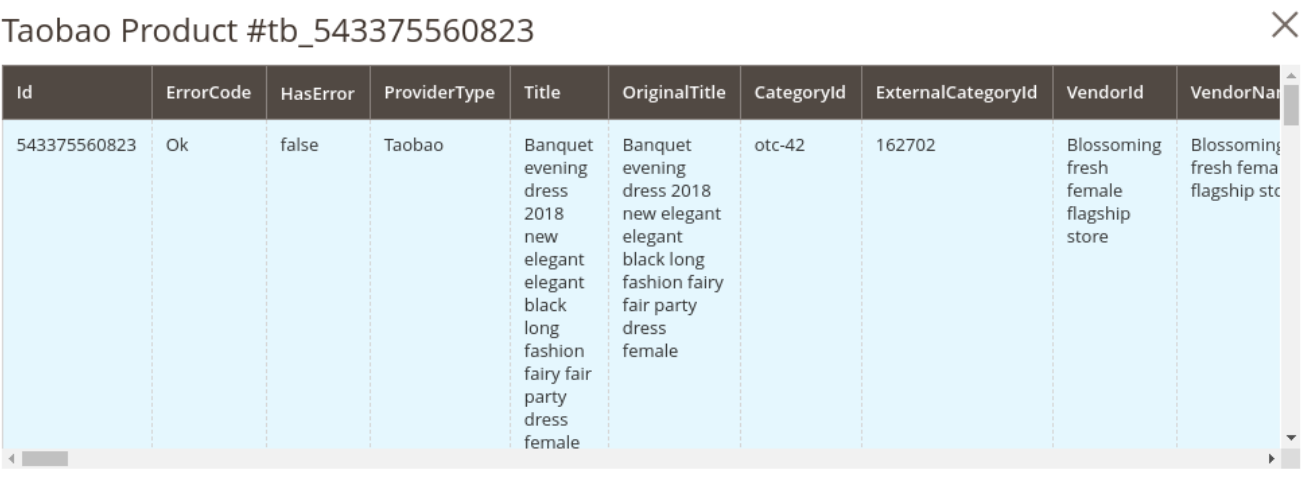

 $\sim$   $\sim$ 

l.

Cancel

To edit the product, click on **edit** sign under **Actions** in the last column, adjacent to the product that you want to edit.

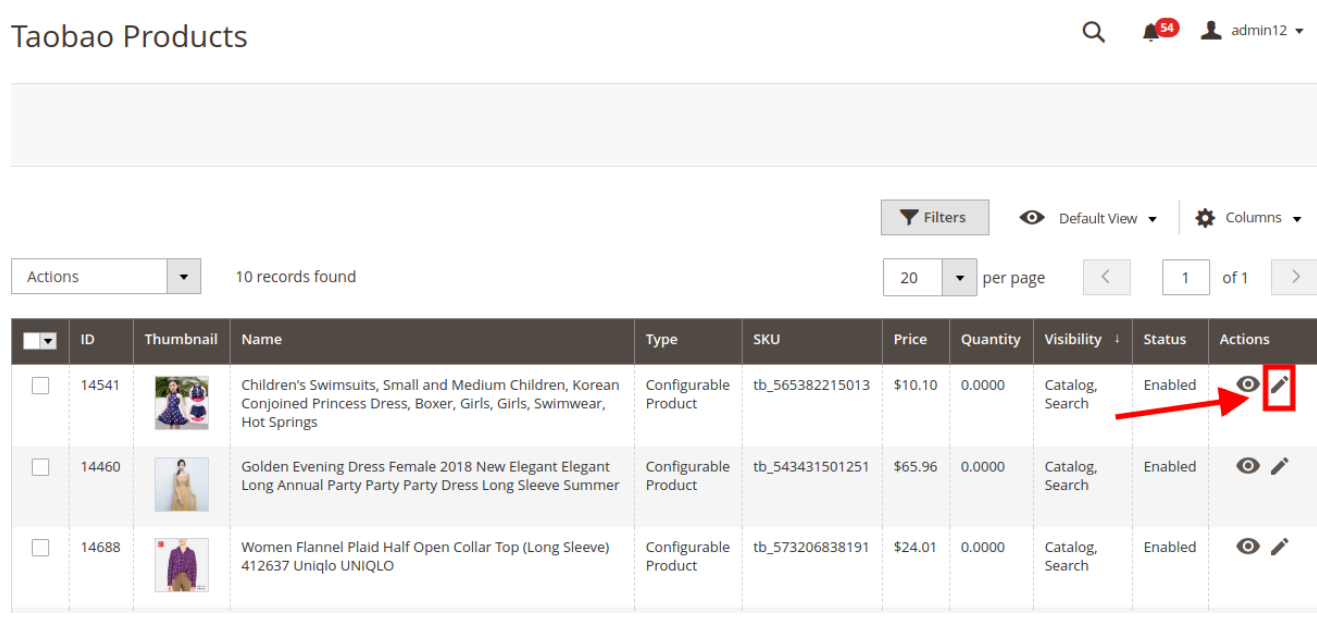

On clicking it, you will be navigated to a page where you will be able to edit the product:

 $Q = \frac{54}{2}$  admin12 v

#### <span id="page-20-0"></span>Children's Swimsuits, Small and Medium Children, Korean Conjoined Princess Dress, Boxer, Girls, Girls, Swimwear, Hot Springs

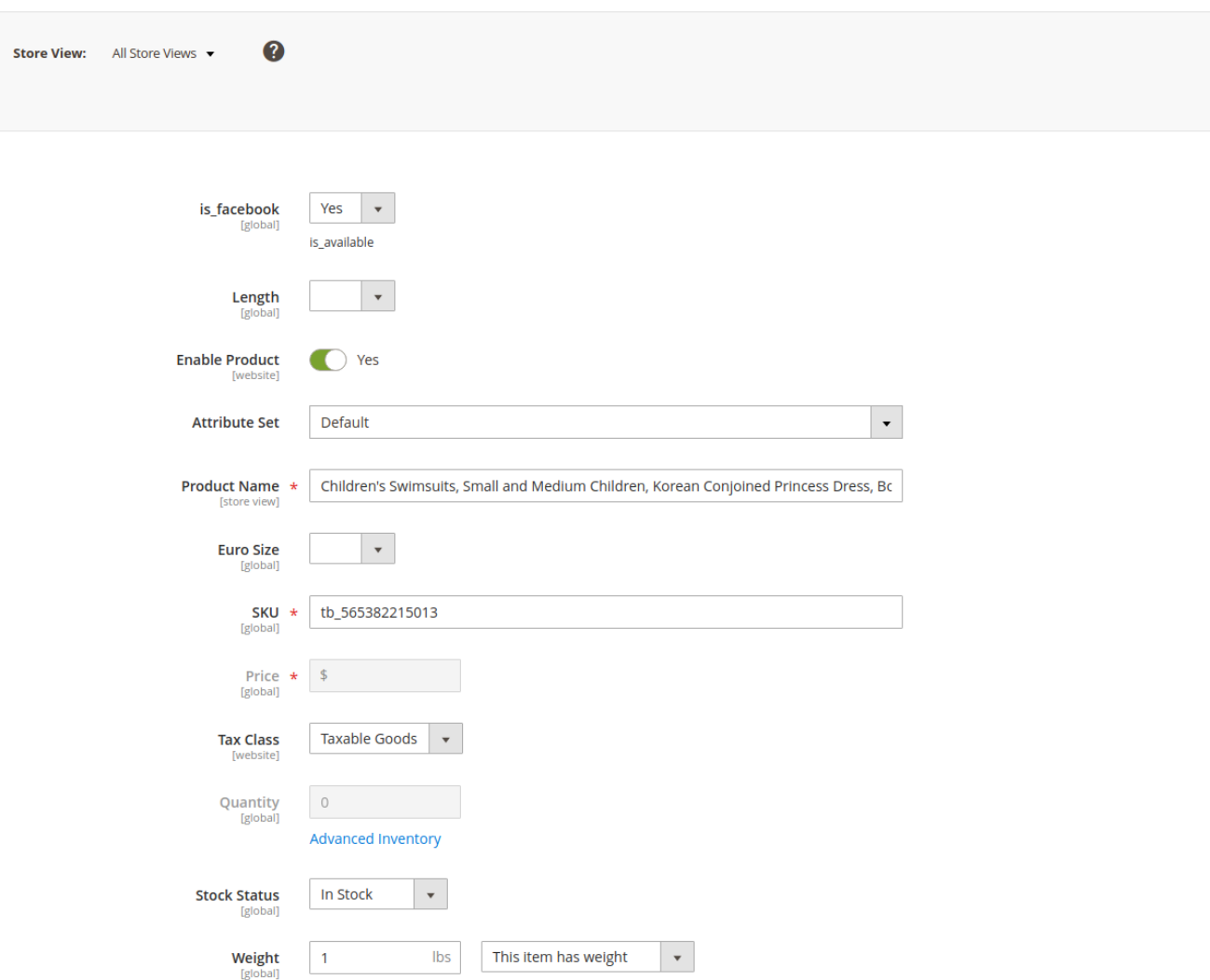

This way, you may edit the product easily.

# **8. Help and Support**

### **To view help and support,**

- 1. Go to the **Magento 2 Admin** panel.
- 2. On the left navigation bar, click the **Taobao Product Importer** menu. The menu appears as shown below:

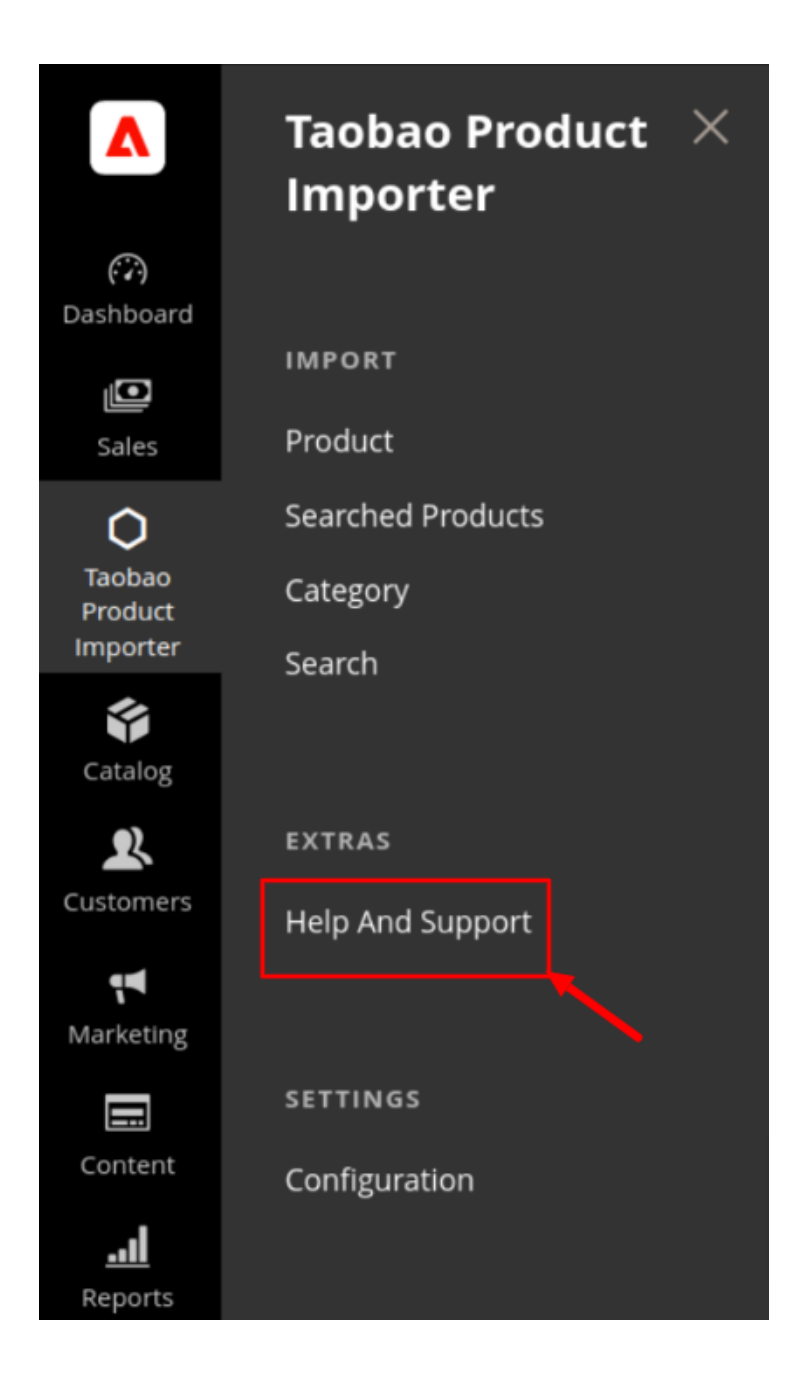

3. Click on **Help and Support**.

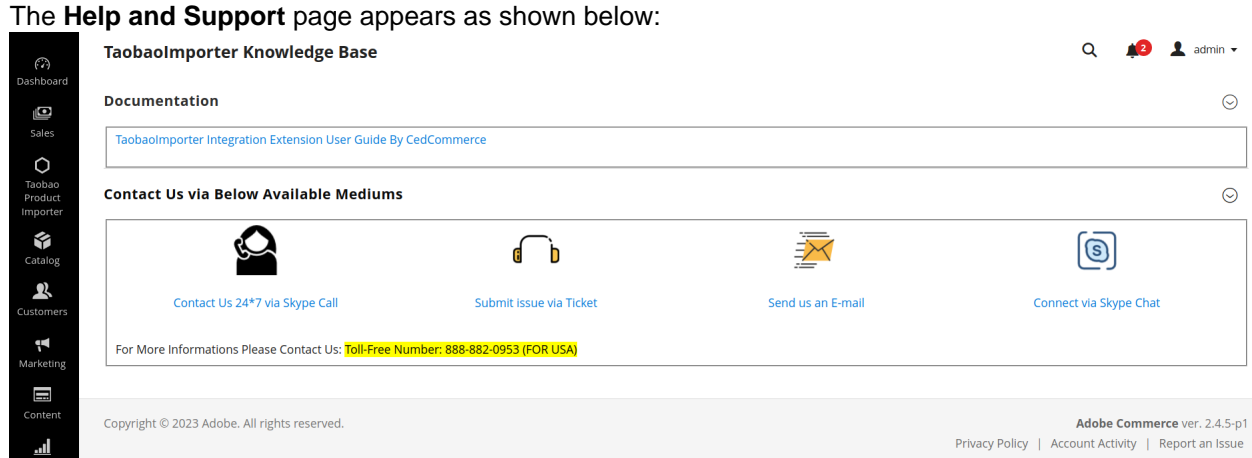

4. Here you can view the **Taobao Knowledge base**.

- 5. Click on **Taobao Product Importer User Guide by Cedcommerce** to view the extension user manual.
- 6. For more queries, you can connect anytime with us via **Skype, Ticket, or Email**.